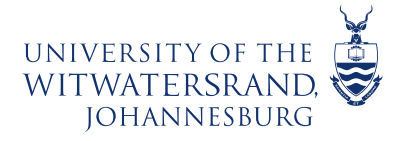

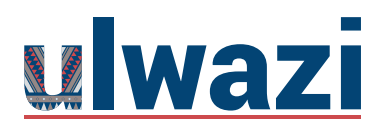

LEARNING AND **TEACHING** STAFF SUPPORT

## **How to Import 2021 content to your 2022 Course Shell**

This course content is offered under a CC Attribution Non-Commercial ShareAlike licence and where applicable sourced from Instructure https://community.canvaslms.com/. Content in this document can be considered under this license unless otherwise noted.

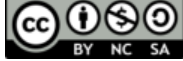

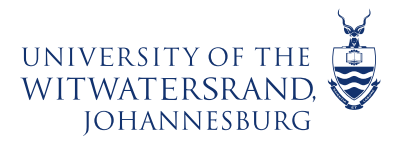

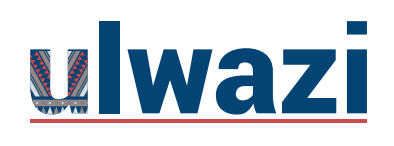

## LEARNING AND **TEACHING** STAFF SUPPORT

- 1. Go to your Dashboard > Scroll down> Unpublished Courses
- 2. >Locate your 2022 course shell

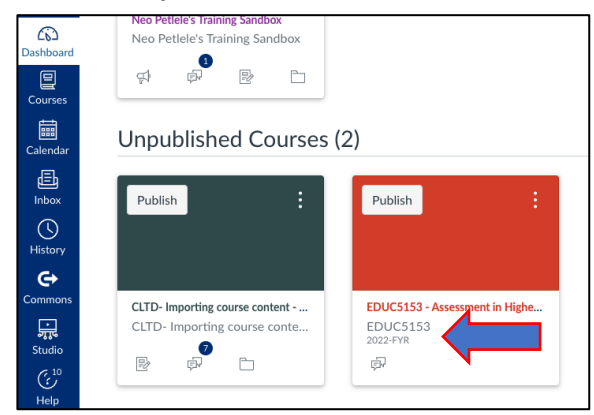

3. > Click on Import Existing Conent

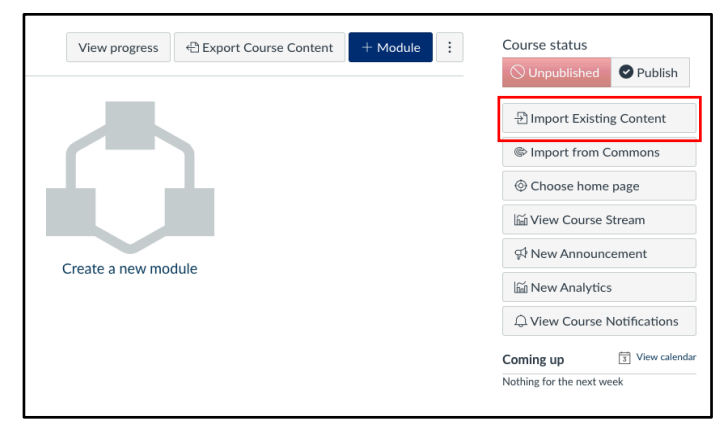

4. Click on > Content type: Select one

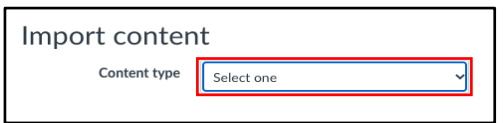

5. Click on: Copy a Canvas course

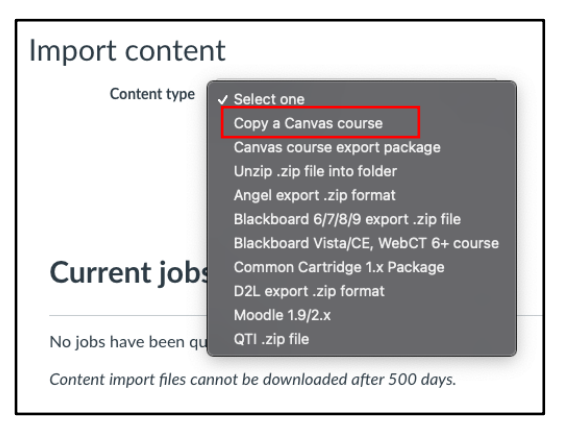

This course content is offered under a CC Attribution Non-Commercial ShareAlike licence and where applicable sourced from Instructure https://community.canvaslms.com/. Content in this document can

be considered under this license unless otherwise noted.

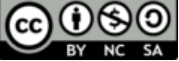

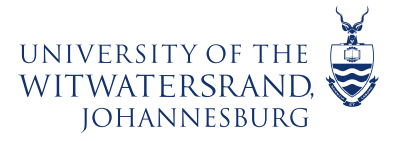

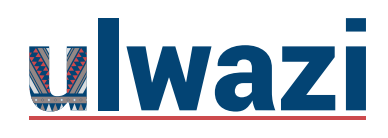

6. >Select a course

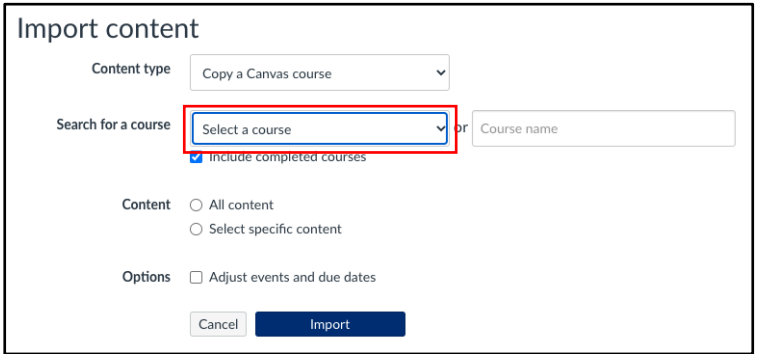

7. Select the course from which you want to copy content from

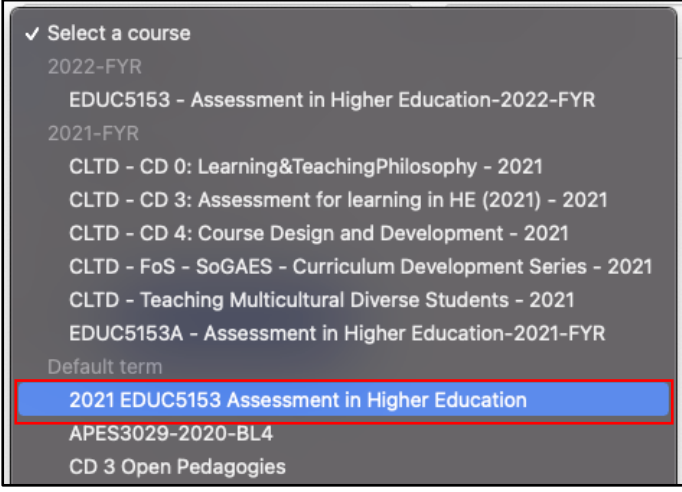

8. > Select specific content

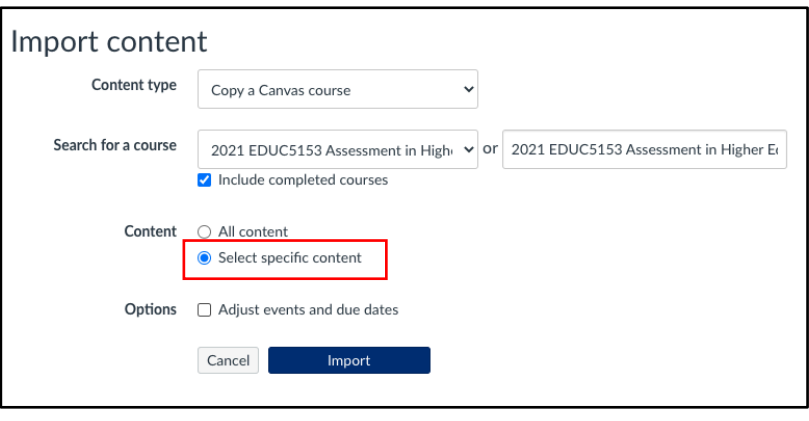

This course content is offered under a CC Attribution Non-Commercial ShareAlike licence and where applicable sourced from Instructure https://community.canvaslms.com/. Content in this document can

be considered under this license unless otherwise noted.

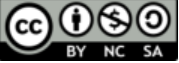

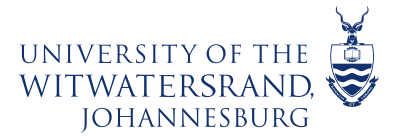

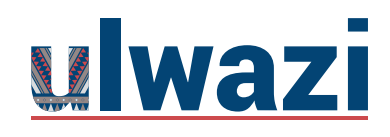

9. >Select content

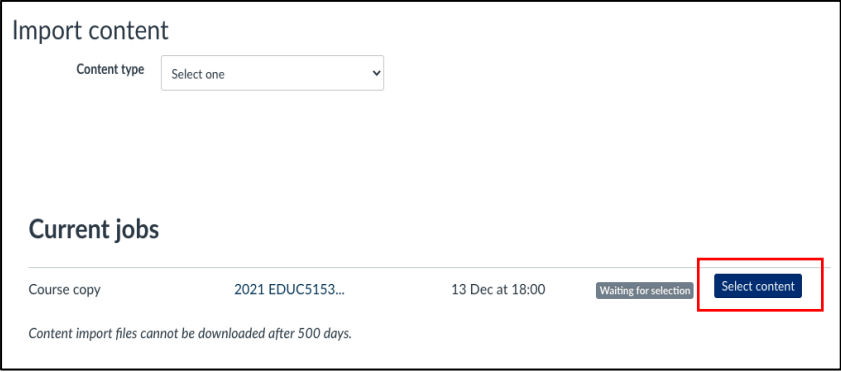

10. >Click on the arrow >check boxes of content to copy >Click on Select content

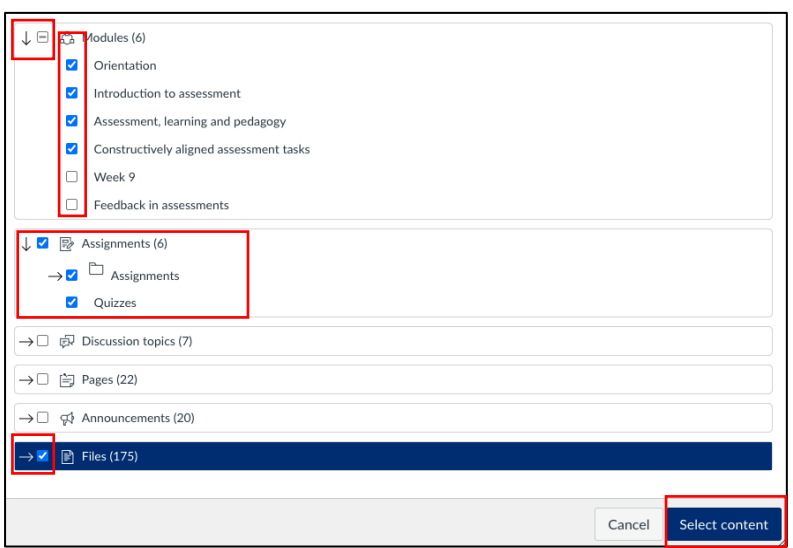

11. >Wait for process to complete

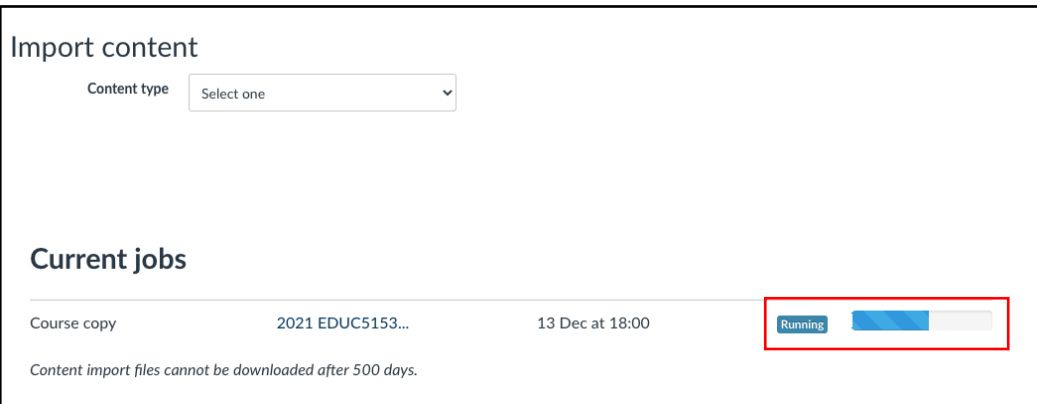

This course content is offered under a CC Attribution Non-Commercial ShareAlike licence and where applicable sourced from Instructure https://community.canvaslms.com/. Content in this document can

be considered under this license unless otherwise noted.

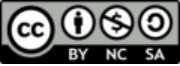

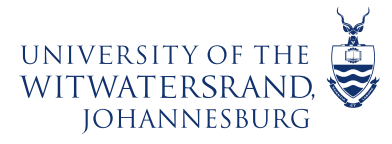

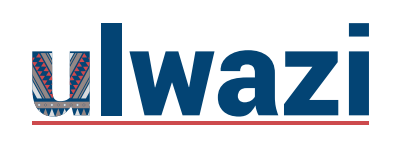

## 12. >Click on modules >Edit your content

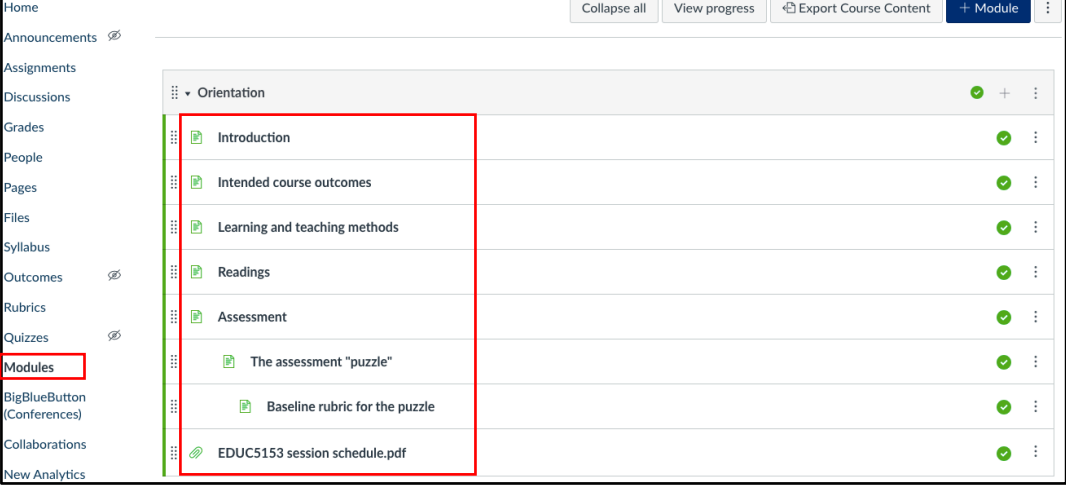

This course content is offered under a CC Attribution Non-Commercial ShareAlike licence and where applicable sourced from Instructure https://community.canvaslms.com/. Content in this document can be considered under this license unless otherwise noted.

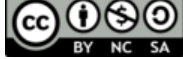